## Anleitung zur Umstellung der Mehrwertsteuer Speisen von 7% auf 19%

## **Wichtiger Hinweis:**

**Bitte haben Sie Verständnis dafür, dass wir zu diesem Thema keinen telefonischen Support anbieten können.** 

**Mit Hilfe dieser Anleitung ist eine kostenlose Umstellung möglich.** 

**Wir möchten Sie jedoch bitten, diese Einstellungen nur selber vorzunehmen, wenn Sie sich 100% sicher in der Programmierung fühlen. Andernfalls empfehlen wir Ihnen rechtzeitig einen Termin zu vereinbaren. Die Termine werden der Reihenfolge nach Eingang vergeben. Aufgrund der grossen Nachfrage kann es einige Tage dauern, bis ein Termin zur Verfügung steht.**

## **Folgende Terminmöglichkeiten stehen zur Auswahl:**

- **Termin bei uns im Hause. Sie bringen Ihre Kasse zu uns. Die Kosten belaufen sich pauschal auf Euro 29,00 zzgl. gesetzlicher Mehrwertsteuer.**
- **Termin bei Ihnen im Restaurant: Die Kosten belaufen sich pauschal auf Euro 29,00 + Fahrtkosten pauschal Euro 49,00 (Raum Berlin) zzgl. gesetzlicher Mehrwertsteuer.**

## **Vielen Dank.**

**Bitte beachten Sie, dass bei mehreren Kassen (auch Mobile Pro Terminals) die Einstellungen an allen Kassen durchgeführt werden müssen.** 

- **1. Bitte den Chefschlüssel anmelden**
- 2. Taste "Modus" drücken
- 3. Menüpunkt 4 "Programmieren" auswählen
- 4. **Menüpunkt 1 "Artikel etc." auswählen**
- **5. Menüpunkt 9 "Warengruppen" auswählen**
- 6. Bei ALLEN Speisen in der Spalte "Steuer Nr. 1" eine 1 eingeben (bisher steht dort eine 2). Mit **Enter kommen Sie in die Spalte "Steuer Nr. 1".**
- **7. 3x Taste ESC drücken.**

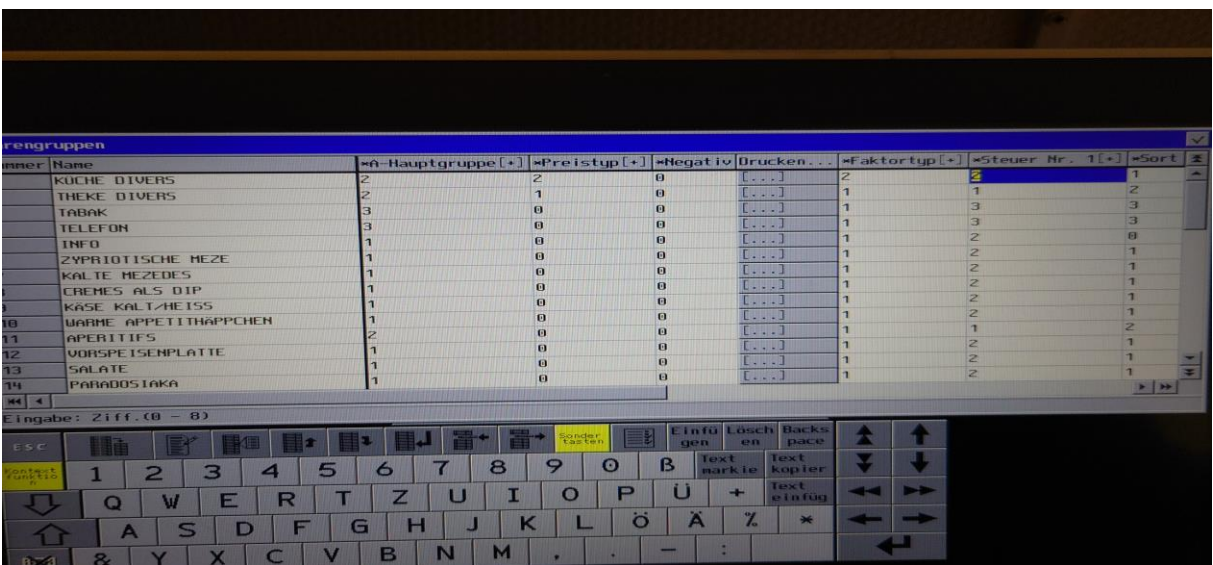

**Viel Erfolg.**